# **macOS bis Monterey 12.7.2 – Eduroam einrichten / Connect to Eduroam**

**ACHTUNG**: Sollten Sie in der Vergangenheit auf Ihrem Gerät schon einmal eine eduroam-Verbindung eingerichtet haben, sollten Sie zunächst das alte Profil löschen (siehe [Punkt 3\)](#page-3-0)

**ATTENTION**: If you have already set up an eduroam connection on your device in the past, you should first delete the old profile (see [Point 3\)](#page-3-1)

#### **Kurzinformation / Short information**

[1. Mit Internet verbinden /](#page-0-0) [Connect to Internet](#page-0-1) [2. Neues Profil mit Telesec-Zertifikat \(G2\) installieren /](#page-0-2) [Install new profile with Telesec certificate \(G2\)](#page-0-3) [3. Bestehende eduroam-Einrichtung aus WLAN-Konfiguration und Profil-Konfiguration löschen /](#page-3-2) [Delete existing eduroam setup from WLAN configuration and profile configuration](#page-3-1)

### <span id="page-0-0"></span>1. Mit Internet verbinden /

Connect to Internet

<span id="page-0-1"></span>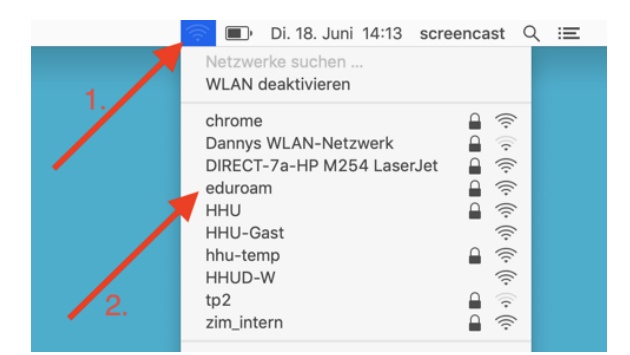

**Schritt 1:** Verbinden Sie sich mit dem Internet. Sollten Sie auf dem Campusgelände sein, klicken Sie oben rechts auf das **WLAN-Symbol (1)** und dann auf **eduroam (2)**.

**Step 1:** Connect to the Internet. If you are on campus, click on the **WLA N icon (1)** in the upper right corner and then on **eduroam (2)**.

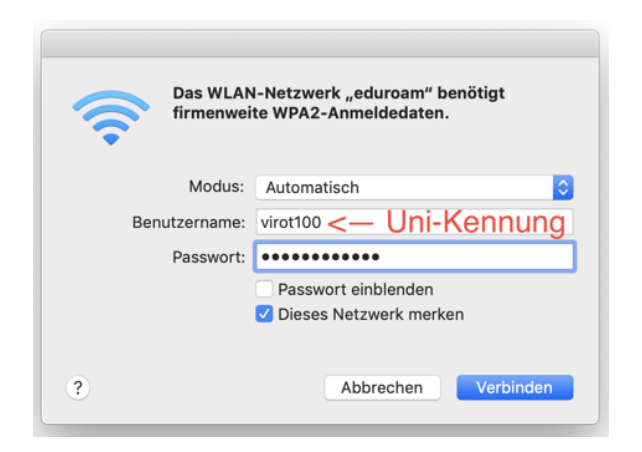

**Schritt 2:** Geben Sie dann Ihre **Uni-Kennung** ein und hängen Sie "**@hh u.de**" an, also **unikennung@hhu.de**

**Step 2:** Then enter your **uni username (Uni-Kennung)** and followe it with "**@hhu.de**", so **uniUsersame@hhu.de**.

<span id="page-0-3"></span><span id="page-0-2"></span>2. Neues Profil mit Telesec-Zertifikat (G2) installieren / Install new profile with Telesec certificate (G2)

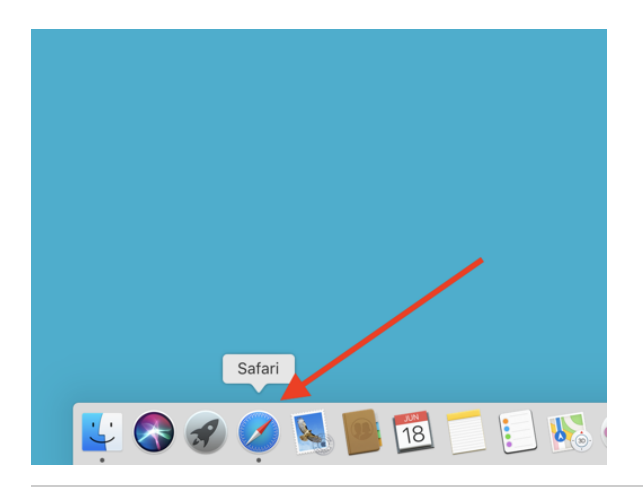

**Schritt 1:** Starten Sie **Safari**.

**Step 1:** Launch **Safari.**

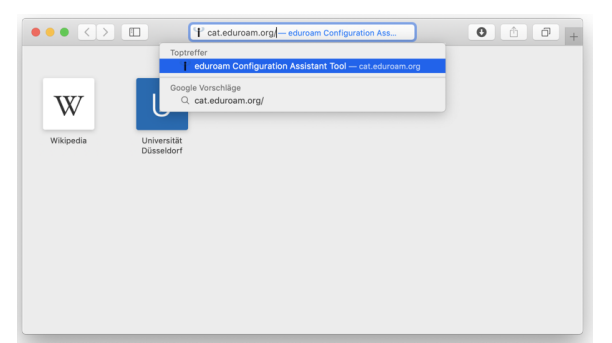

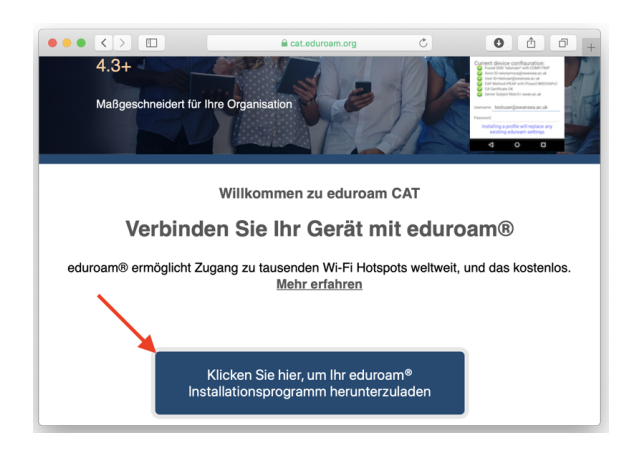

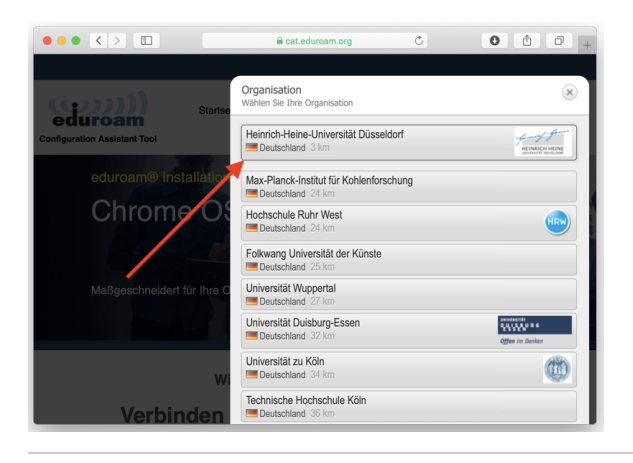

**Schritt 2:** Öffnen Sie die Webseite **[cat.eduroam.org](http://cat.eduroam.org)** (ohne www davor).

**Step 2:** Open the [cat.eduroam.org](http://cat.eduroam.org) website (without www in front of it).

**Schritt 3:** Klicken Sie unten auf den großen blauen Button.

**Step 3:** Click on the big blue button below.

**Schritt 4:** Klicken Sie auf Heinrich-Heine-Universität Düsseldorf.

**Step 4:** Click on Heinrich-Heine-Universität Düsseldorf.

**Schritt 5:** Klicken Sie auf den großen grauen Button.

**Step 5:** Click on the big gray button.

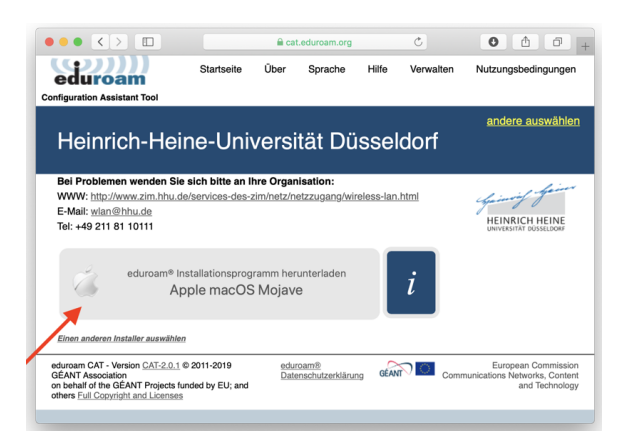

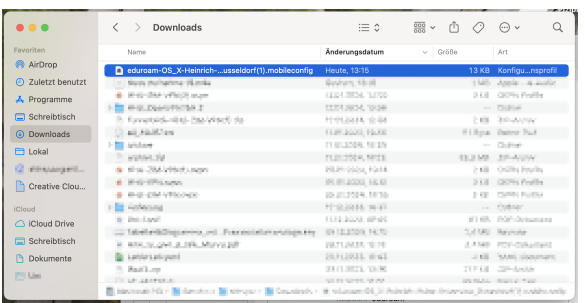

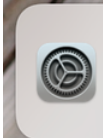

Profilinstallation Überprüfe das Profil in den Systemeinstellungen, wenn du es installieren möchtest.

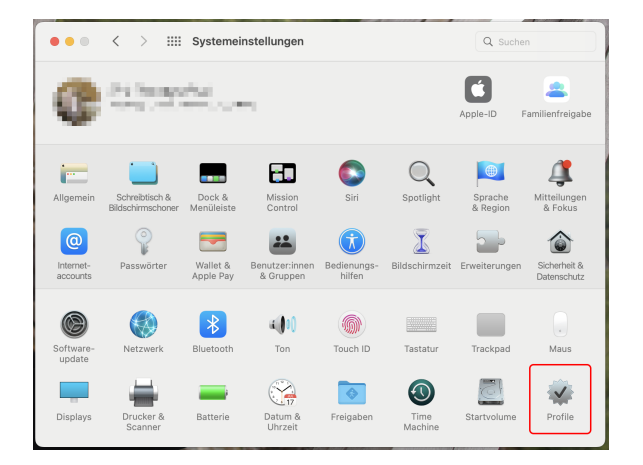

 $Q$  Suc Möchtest du "eduroam®" wirklich installieren? eae Profil wir on: WI AN.  $\bullet$ Profil einblender Abbrecher Fortfahrer Einstel gen Eigene Einstellunger Eigene Einstellu Forced =  $($ <\_preference\_settings" =<br>bMulticastAdvertisements = 1;  $\frac{1}{2}$ 

**Schritt 6:** Starten Sie die Installation durch einen **Doppelklick auf die Installationsdatei**.

Haben Sie Mitteilungen für die Systemeinstellungen eingeschaltet, wird Ihnen (rechts oben) die Mitteilung "Profilinstallation" gezeigt.

**Step 6:** Start the installation by **double-clicking on the installation file**. Then click on "**Next**".

If you have notifications for systems settings on, you will get a profil installation message (in the top right corner).

**Schritt 7:** Klicken Sie in den Systemeinstellungen unten links auf "**Profile**

**Step 7:** In system settings click on "**Profils**" in the bottom right corner.

**Schritt 8:** Klicken Sie im neuen Fenster auf **"Fortfahren"**.

**Step 8:** Click **"Continue"** in the new window.

"

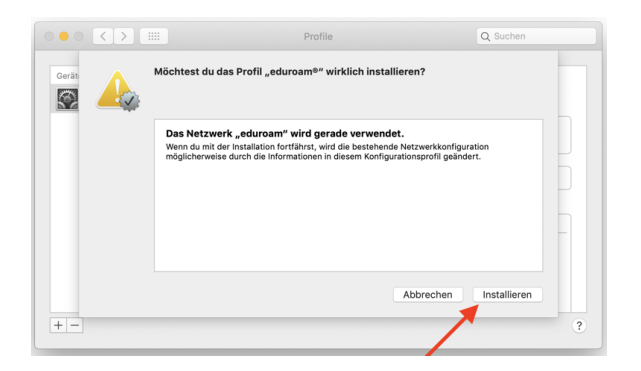

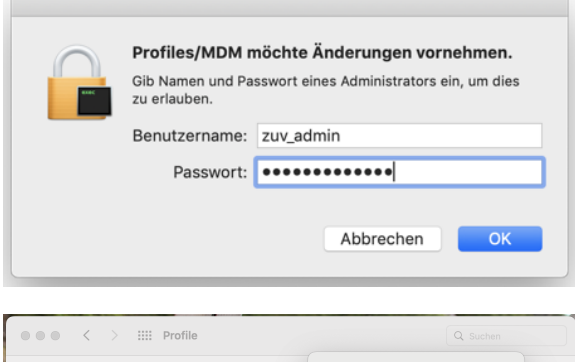

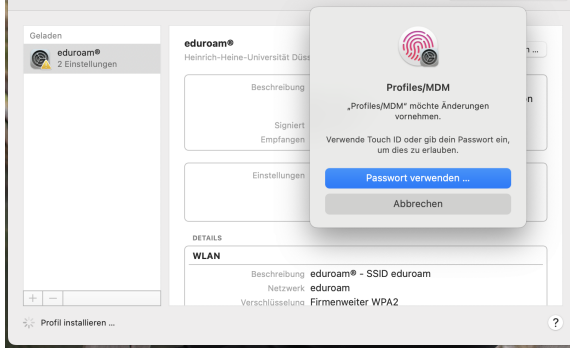

 $\bullet \bullet \circ [\overline{\leftarrow}] \circ [\overline{\leftarrow}]$  $Q$  Su Profile eduroam®  $\ket{\circ}$ Netzwerkprofil 'HHU Eduroam' von 'Heinrich-<br>Heine-Universität Düsseldorf' - bereitgestellt vor<br>eduroam® Disable Advert GÉANT Association 18.06.2019, 14:19 WLAN-Netzwerk Zertifikat WLAN-Netzwerk  $+ \mid -$ 

**Schritt 9:** Klicken Sie dann unten rechts auf **installieren**.

**Step 9:** Then click **Install** at the bottom right.

**Schritt 10:** Je nach Ihren Einstellungen können Sie per Fingerabdruck bestätigen oder Sie geben dann das (Administrator-)Passwort Ihres Macs ein.

**Step 10:** Then enter the (administrator) password of your Mac or your fingerprint.

**Schritt 11:** Das richtige Profil ist installiert, wenn im folgenden Fenster unter "Zertifikat" **T-TeleSec GlobalRoot Class 2** steht.

**Step 11:** The correct profile is installed if the following window says **T-TeleSec GlobalRoot Class 2** under "Certificate".

## <span id="page-3-2"></span><span id="page-3-1"></span><span id="page-3-0"></span>3. Bestehende eduroam-Einrichtung aus WLAN-Konfiguration und Profil-Konfiguration löschen /

Delete existing eduroam setup from WLAN configuration and profile configuration

**Schritt 1:** Klicken Sie oben links auf das **Apfel-Symbol (1)** und wählen Sie "**Systemeinstellungen" (2)** aus.

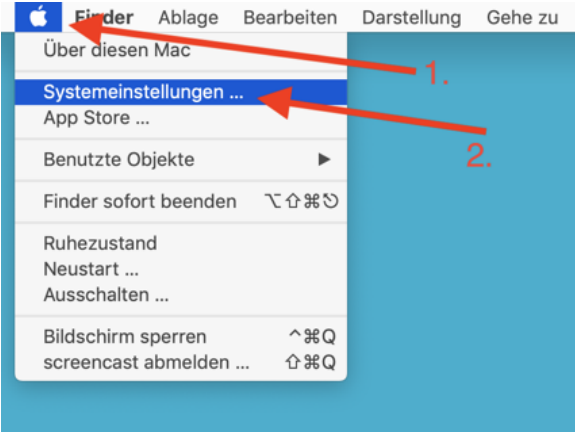

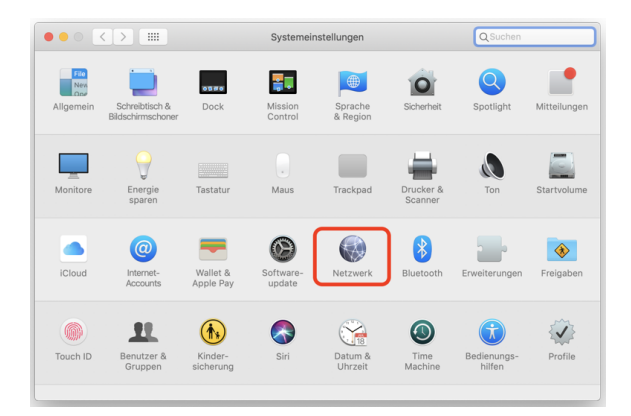

#### Netzwerk Q Such  $\bullet$ Umgebung: Automatisch Status: Verbunden WLAN deaktivieren<br>und hat die IP-Adresse "WLAN" ist mit "eduroam" verbunden<br>10.125.42.75. Bluetooth-PAN USB 10/...00 LAN  $\langle \cdot | \cdot \rangle$ Netzwerkname: eduroam  $\blacksquare$ Thunde...t-Bridge  $\langle \cdots \rangle$ Automatisch mit diesem Netzwerk verbinden Auf neue Netzwerke hinw • iPhone<br>Nicht verbunden  $\langle \cdot \cdot \cdot \rangle$ 802.1X: SSID eduroam Trennen V WLAN-Status in der Menüleiste anzeigen Weitere Optio  $rac{1}{2}$  zu en auf das Schloss klicker

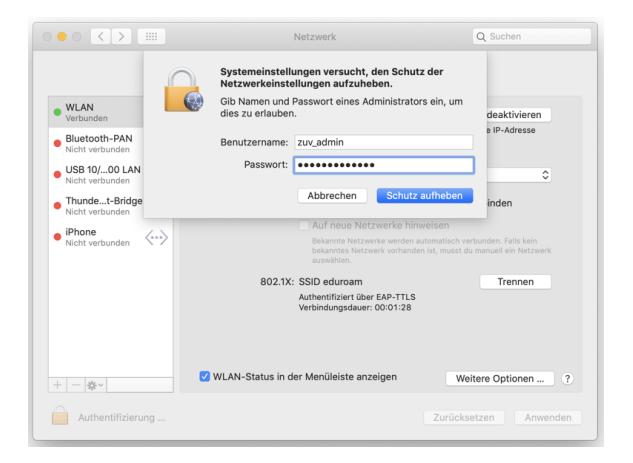

**Step 1:** Click the **apple icon (1)** in the upper left corner and select **"Syst em Preferences" (2).**

**Schritt 2:** Klicken Sie in der Mitte auf **"Netzwerk"**.

**Step 2:** Click on **"Network"** in the middle.

**Schritt 3:** Sollte das Schloss unten links gesperrt sein, so klicken Sie dort drauf (um es zu entsperren).

**Step 3:** If the lock at the bottom left is locked, click on it (to unlock it).

**Schritt 4:** Geben Sie dann das (Administrator-)Passwort Ihres Macs ein.

**Step 4:** Then enter the (administrator) password of your Mac.

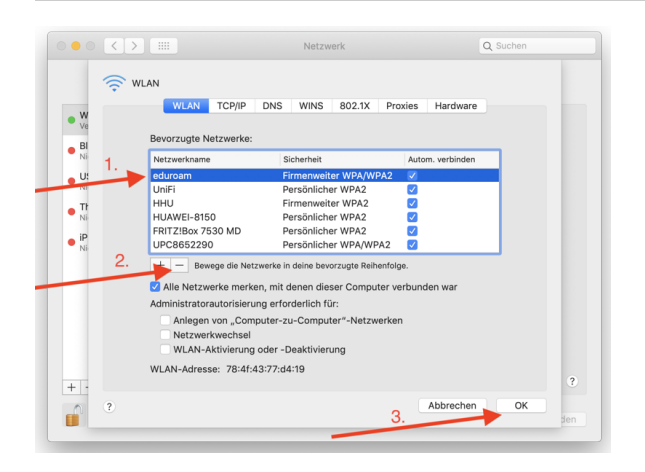

 $\bullet$   $\bullet$  $\rm{iii}$ Netzwerk  $Q$  $\bullet$ Umgebung: Automatisch  $\bullet$   $\begin{array}{c}\n\text{WLAN} \\
\text{Ein}\n\end{array}$ ⊜ Status: Ein WLAN deaktivieren WLAN is Bluetooth-PAN  $\frac{1}{2}$ USB 10/...00 LAN  $\langle \cdot \cdot \cdot \rangle$ ø Thunde...t-Bridge  $\langle \dots \rangle$ Auf neue Netzwerke hinweiser  $\bullet$  iPhone nden  $\langle \cdots \rangle$ Bekannte Netzwerke werden automatisch verb<br>bekanntes Netzwerk vorhanden ist, musst du r<br>auswählen 802.1X: SSID eduroa **V** WLAN-Status in der Menüleiste anzeigen Weitere Optionen  $+ -$ Zum Schützen auf das Schloss klicken

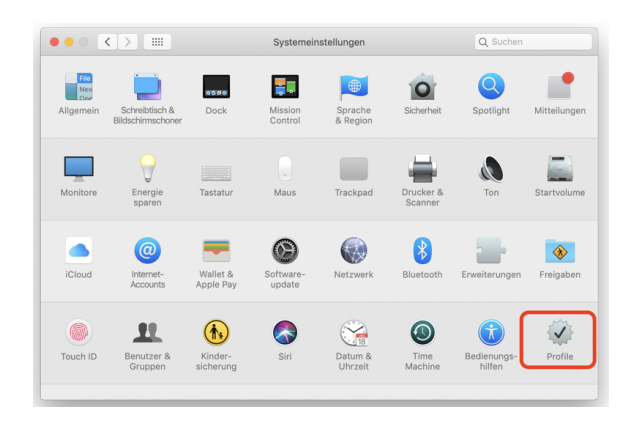

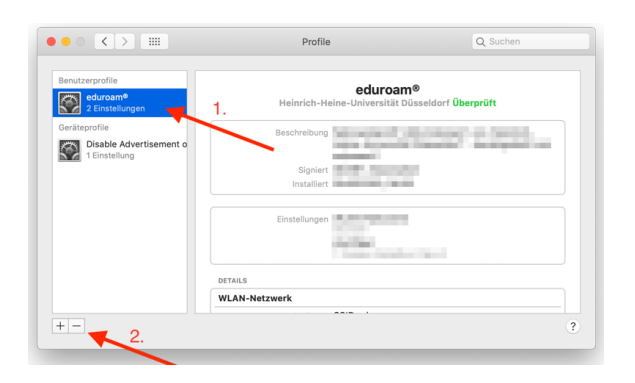

**Schritt 5:** Klicken Sie in der Liste auf **eduroam (1)** und dann auf den **Mi nus-Button (2)** und bestätigen Sie das Ganze mit **"OK" (3)**.

**Step 5:** Click on **eduroam (1)** in the list and then on the **minus button (2)** and confirm with **"OK" (3)**.

**Schritt 6:** Klicken Sie auf die **Vierecke** oben links im Fenster (um in die Systemeinstellungen zurückzukehren).

**Step 6:** Click on the **squares** at the top left of the window (to return to the system settings).

**Schritt 7:** Klicken Sie dann unten rechts auf **Profile**.

**Step 7:** Then click **Profiles** at the bottom right.

**Schritt 8:** Klicken Sie in der linken Spalte auf **eduroam (1)** und dann auf den **Minus-Button (2)** unten.

**Step 8:** Click **eduroam (1)** in the left column and then click the **minus button (2)** at the bottom.

**Schritt 9:** Bestätigen Sie mit einem Klick auf **"Entfernen"**.

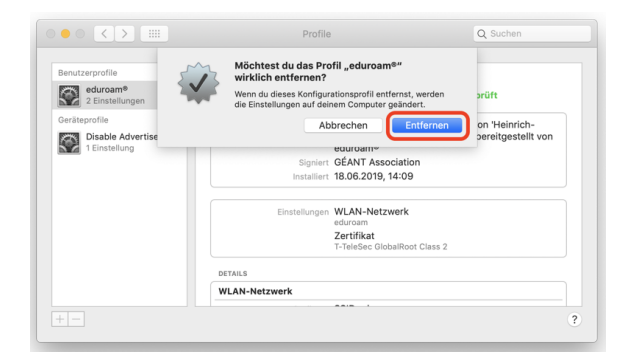

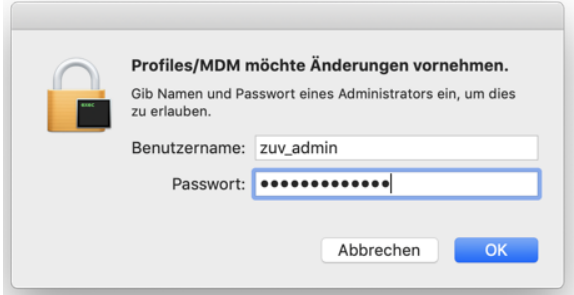

**Step 9:** Confirm with a click on **remove**.

**Schritt 10:** Geben Sie dann das (Administrator-)Passwort Ihres Macs ein.

**Step 10:** Then enter the (administrator) password of your Mac.